## How to add a supervisor

## On the profile screen click *View employment*

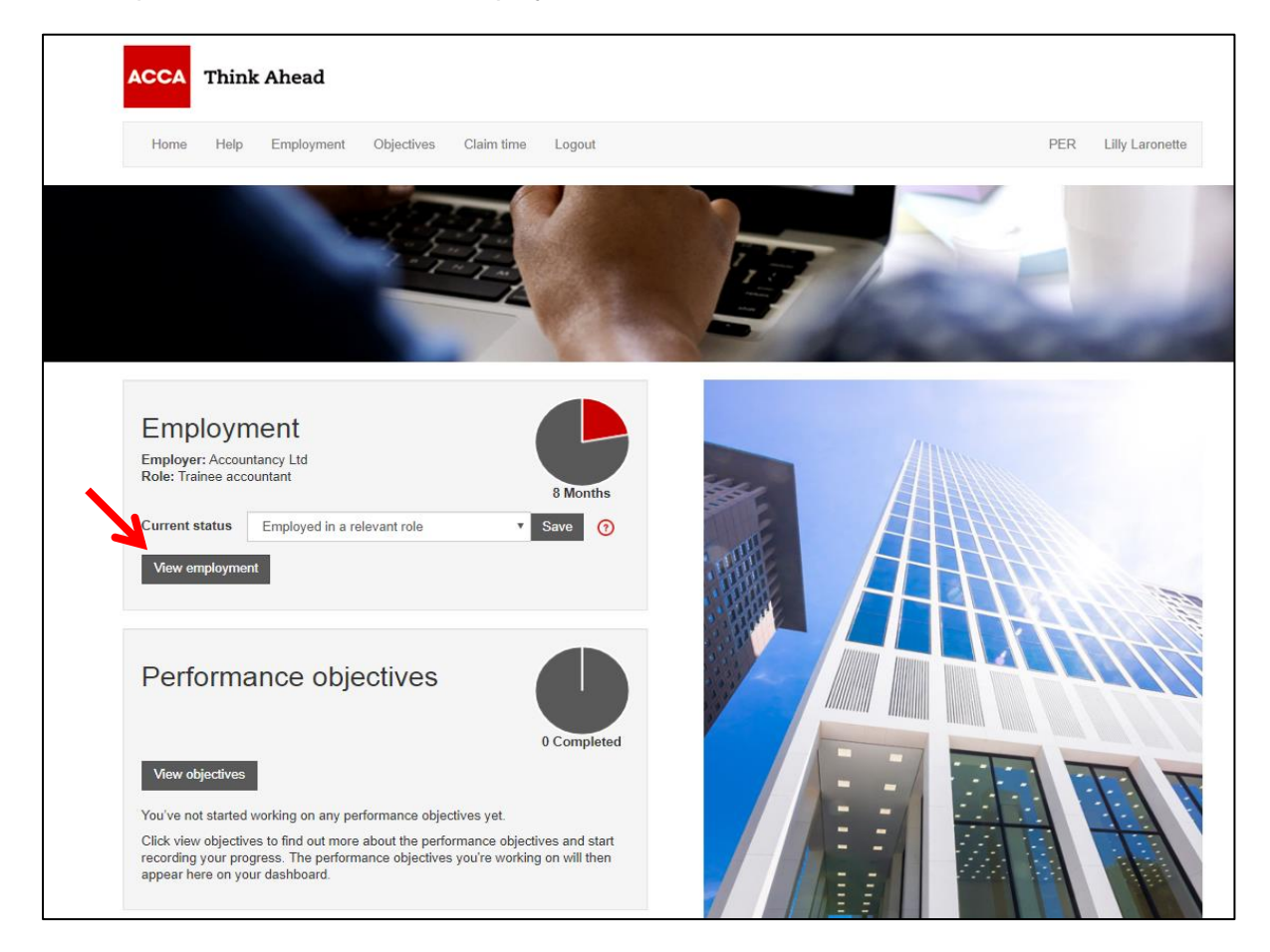

## Click the role name to open the role record

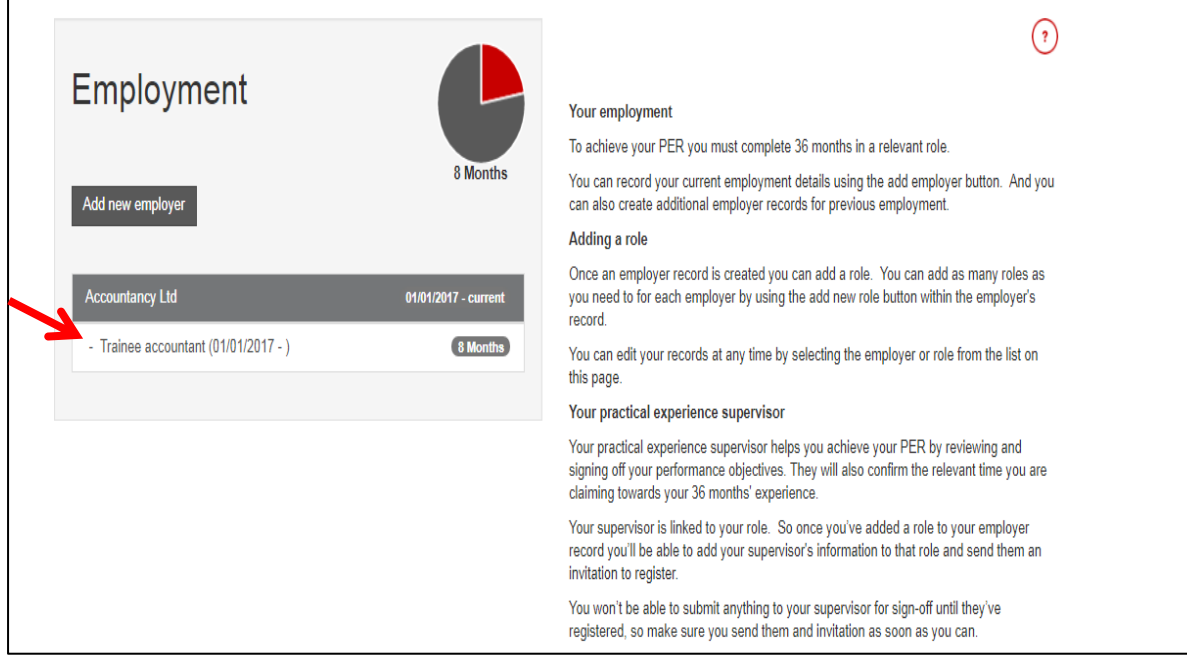

## Click *Add new supervisor*

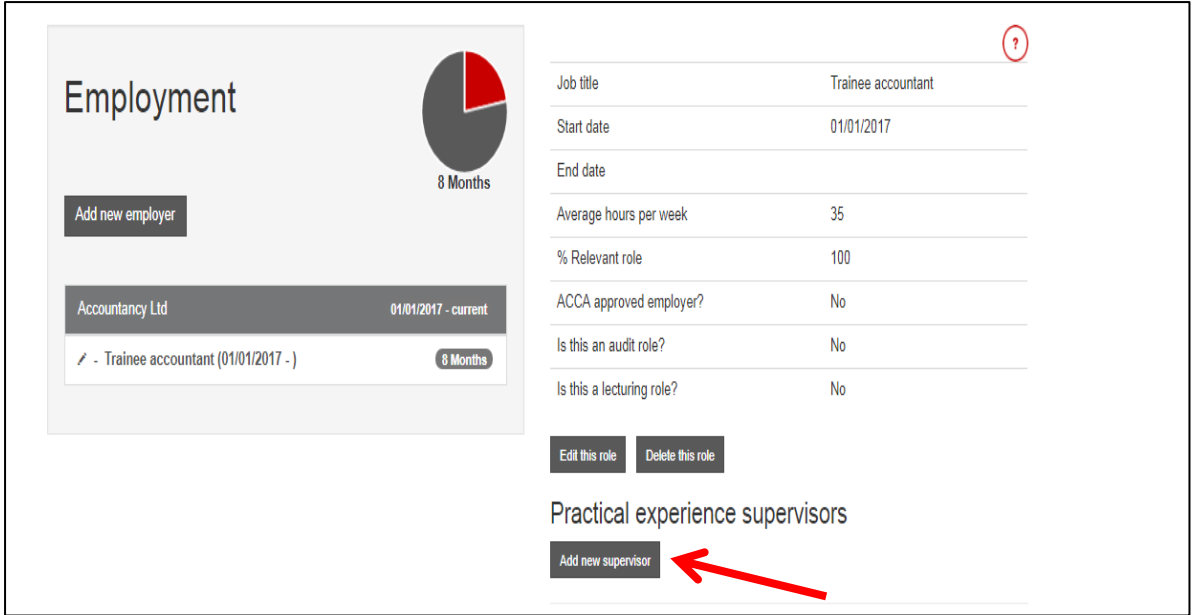

Add your supervisor's information and *Save and send invite*. Your supervisor will receive a registration email

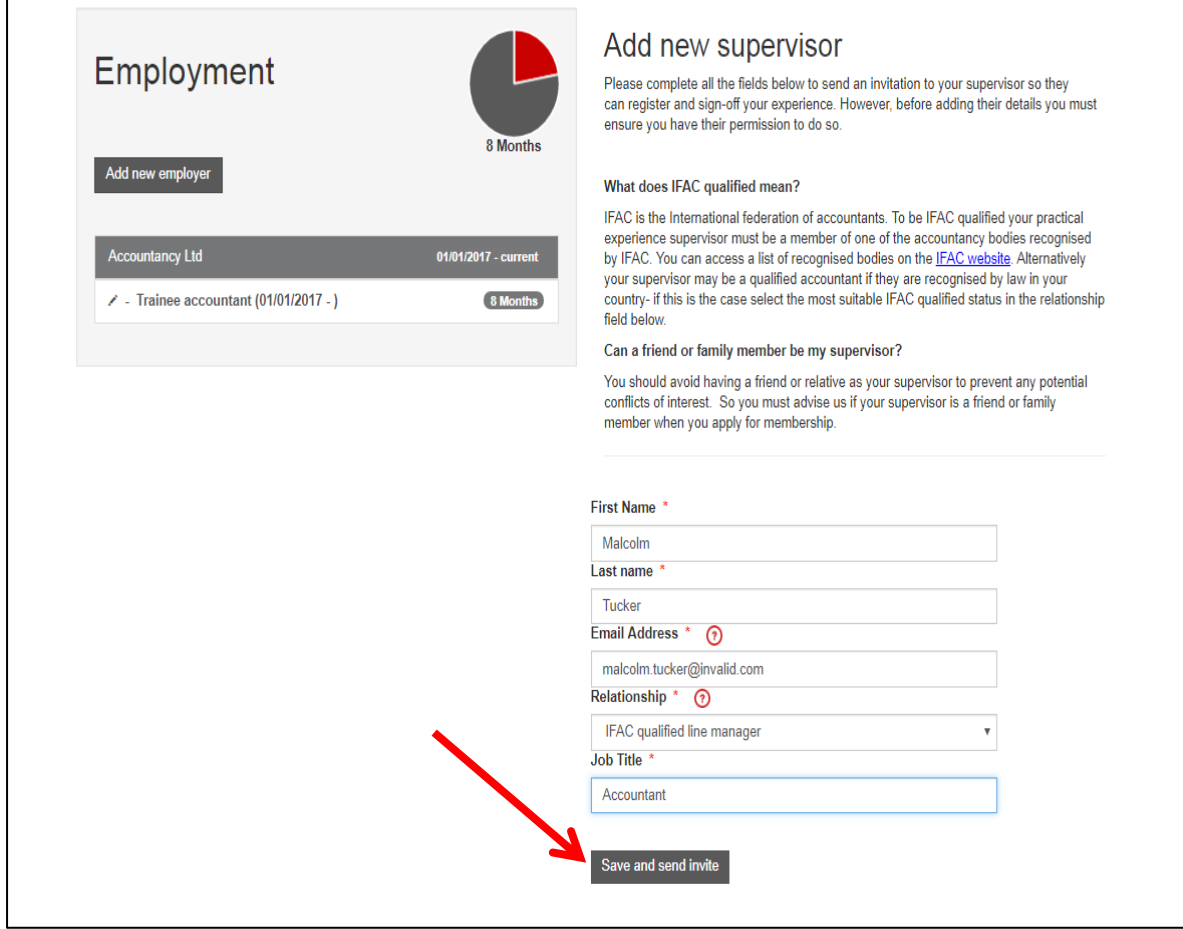

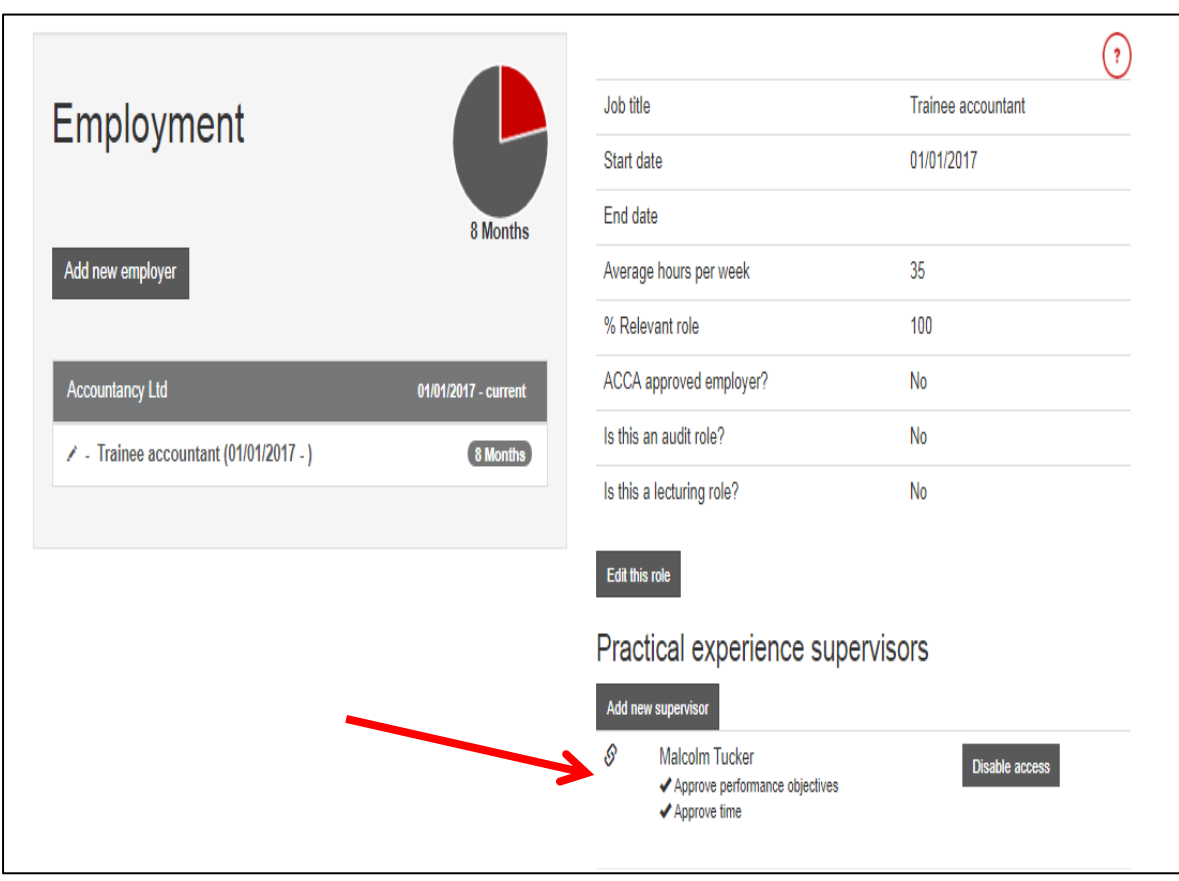

Your supervisor information will be displayed below your role information